# 電源を OFF する時にシャットダウンスクリプトを実行したい

# (Windows XP 編)

## 対象となる機器(以下、機器と省略)

WATCH BOOT mini (RPC-M4H) WATCH BOOT light (RPC-M5C) WATCH BOOT L-zero (RPC-M4L) TIME BOOT (RSC-MT8F/MT8FP) TIME BOOT mini (RSC-MT4H)

# 全体の流れ

- 1. TELNET サービスのスタートアップを有効化
- 2. ファイアウォールの許可設定
- 3. 『ローカルユーザーとグループ』の設定
- 4. アカウントのパスワード設定
- 5. 自動ログイン設定(任意)
- 6. リブーター側の設定
- 7. ユーティリティソフトを利用したシャットダウン(簡易版)

注意 OS のバージョンがHomeEdition では『ローカルユーザーとグループ』 の設定が出来ません。その場合や、シャットダウン受け側の詳細設定をし ない場合には手順1~5が不要です。手順6~を参照し、弊社HP よりダ ウンロード可能な無償ユーティリティソフトをご利用下さい。

## 1.TELNET サービスのスタートアップを有効化

デフォルトでは、TELNET 機能が OFF されている場合があります。 先ずはシャットダウン対象機器の TELNET 機能を有効にします。

【手順】コントロールパネル⇒管理ツール⇒サービス

TELNET 欄を確認します。『状態』を『開始』にする為、『スタートアップの種類』を『自 動』に変えて下さい。

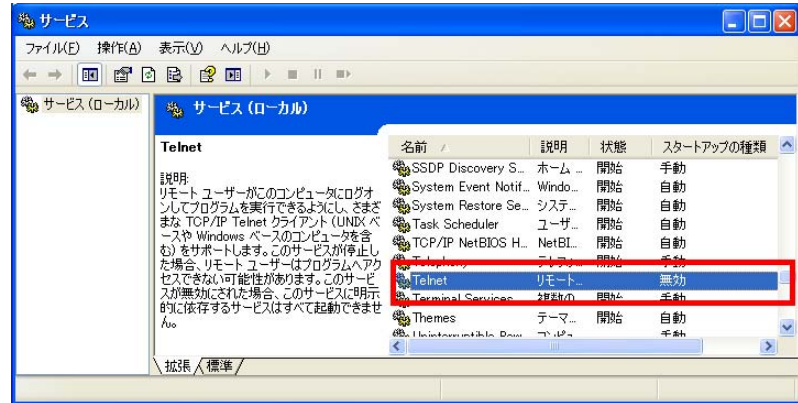

#### 2.ファイアウォールの許可設定

ファイアウォールによっては、他機器からの命令を遮ってしまう場合が ある為、TELNET 通信による命令を受けるよう設定します。

【手順】コントロールパネル⇒Windows ファイアウォール⇒『例外』タブ、『ポートの追加』 『名前』欄に任意の名称、『ポート番号』にTELNET 通信用のポート番号(デフォルト:23)を入力。 (例:TELNET, 23 を入力してあります。)

『プログラムおよびサービス』の一覧に『TELNET』が作成されチェックマークが入っている事を 確認して下さい。

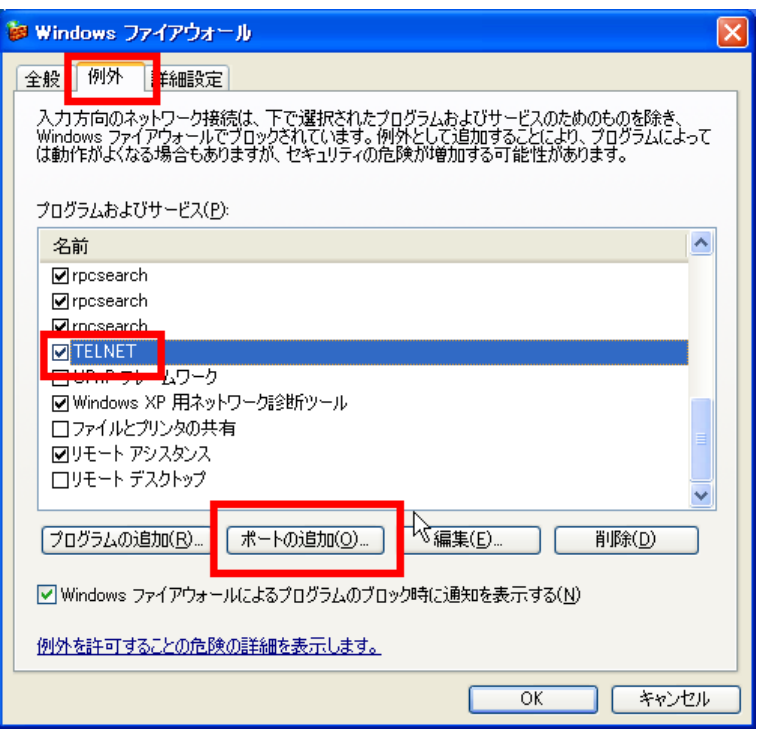

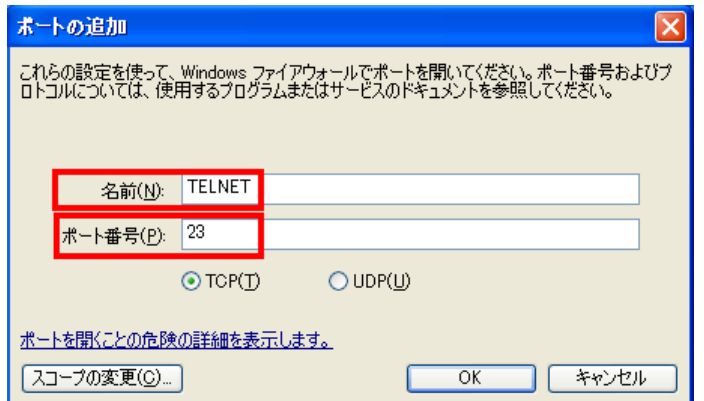

3.『ローカルユーザーとグループ』の設定

シャットダウン対象アカウントに、TELNET 通信によるシャットダウンを可能にする権限を与えます。

- 【手順】コントロールパネル⇒管理ツール⇒コンピュータの管理⇒ローカルユーザーとグループ ShutDown 対象アカウントの所属するグループに『Administrator』と『TelnetClients』 を加えます。
- ユーザー一覧の対象アカウント名をダブルクリック(例:test)

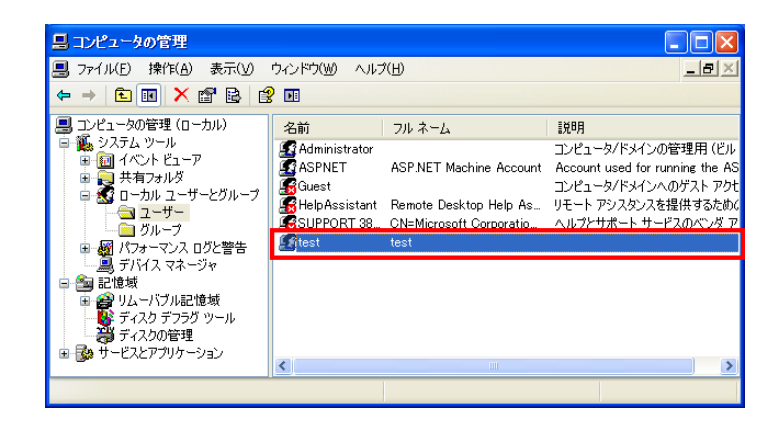

『所属するグループ』⇒『追加』⇒『詳細設定』⇒『今すぐ検索』⇒『Administrators』⇒『OK』

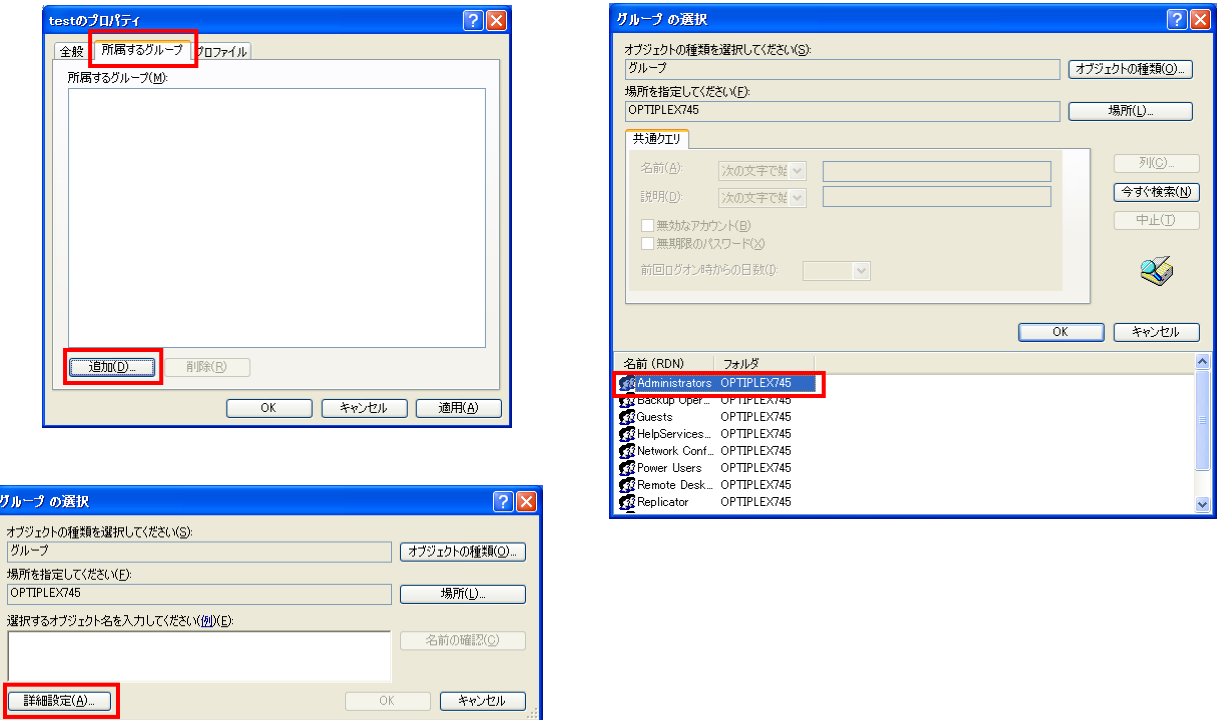

同様の手順で、『TelnetClients』も追加します。

ガル

※ TelnetClients グループが無い場合は、次ページ参照の上、作成をして下さい。

#### ※3. TelnetClients グループ作成方法

【手順】前頁の手順に沿って、『ローカルユーザーとグループ』設定画面表示⇒『グループ』で右 クリック⇒『新しいグループ』⇒グループ名に『TelnetClients』と入力⇒『作成』

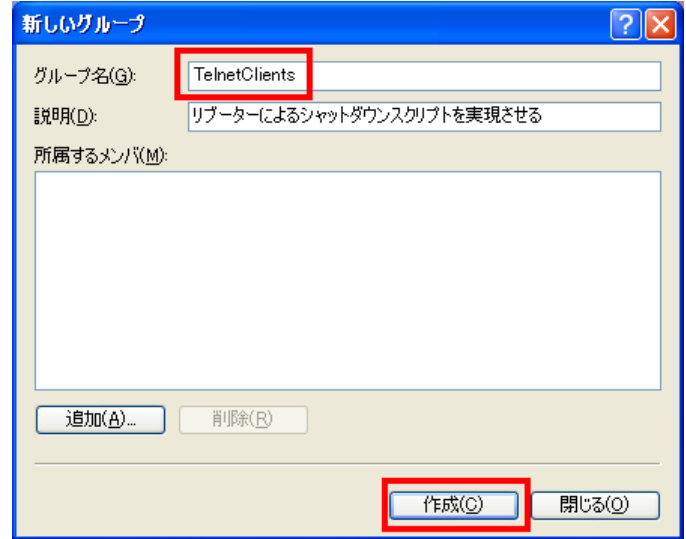

グループ一覧に『TelnetClients』が追加されていればOK です。

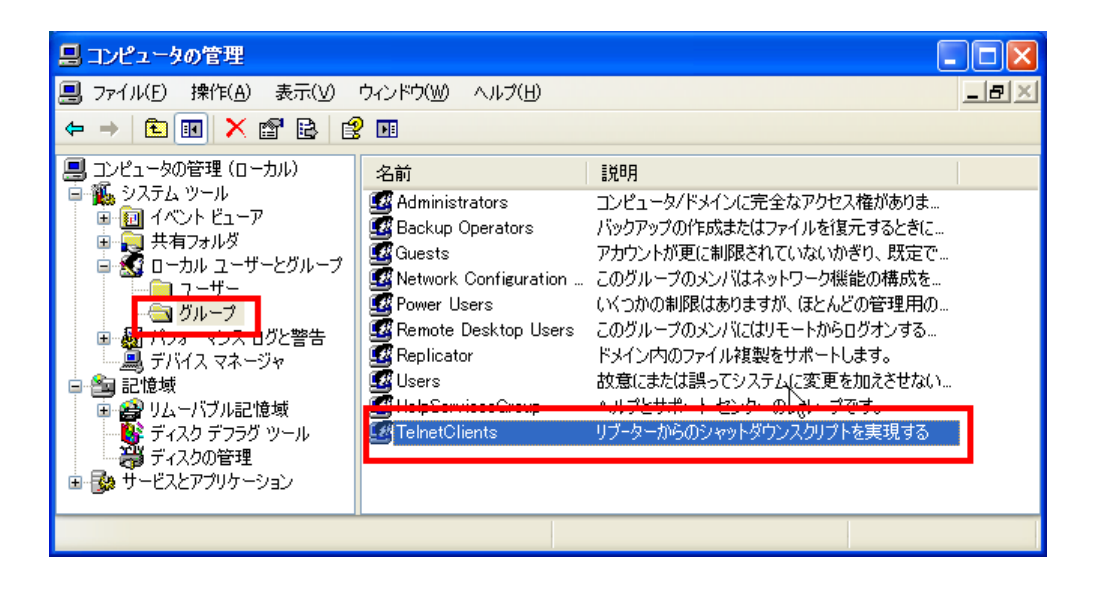

前頁手順に従って、シャットダウン対象アカウントの所属するグループに『TelnetClients』を加え て下さい。

4.アカウントのパスワード設定

TELNET 通信にて、対象機器の OS をシャットダウンする為には、対象アカウントにパスワード設 定されている事が必須です。

【手順】コントロールパネル⇒ユーザーアカウント『アカウントのパスワード作成』で設定をして 下さい。

#### 5.自動ログイン設定(任意)

4. でアカウントにパスワードを設定した為、次回以降対象機器を起動させた場合ログイン画面(パス ワード入力画面)より先に進む為には手動でパスワードを入力する必要があります。 ここでは、パスワードは設定した上で自動ログインする方法を記述します。

【手順】Windows スタートメニュー⇒『ファイル名を指定して実行』⇒『control userpasswords2』と入力

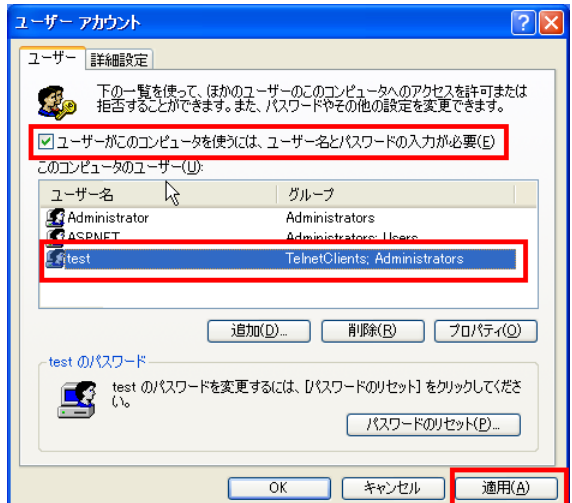

対象のユーザー名を選択し、『□ユーザーがコンピューターを使うにはユーザー名とパスワードの入 力が必要』のチェックを外し『適用』を押す。

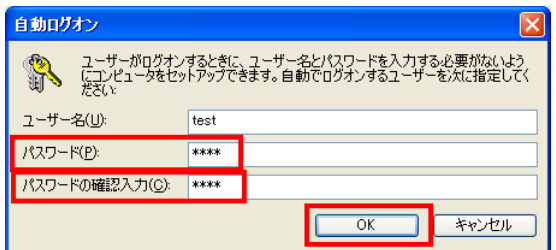

対象アカウントのパスワードを2箇所入力⇒『OK』

注意 WindowsUP デートにより、再度設定が必要になる場合がありますので ご注意下さい。

#### 6.リブーター側の設定

次に、リブーターのアウトレットの電源がON⇒OFF に変わる際にシャットダウンスクリプトを連動 させる設定です。

【手順】WEB ブラウザで対象リブーターにログインページ左側『設定項目』⇒ページ上部『詳細 設定』⇒『外部接続設定』内の『スクリプト設定』を表示させる

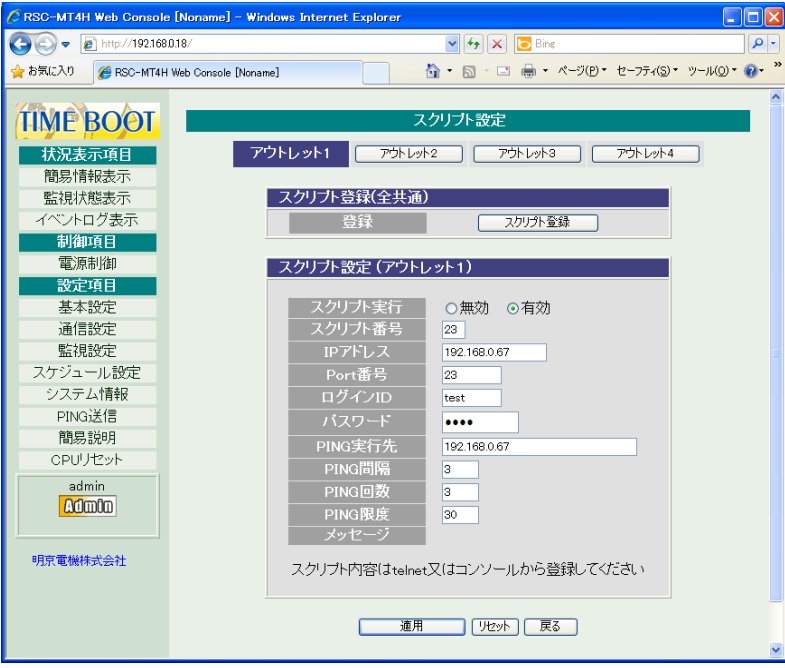

- ① スクリプト実行…有効をチェック
- ② スクリプト番号…利用するスクリプト番号を入力 (「1」にはWindows 用のスクリプトが予め設定されています)
- ③ IP アドレス…シャットダウン対象機器のアドレスを入力
- ④ ポート番号…TELNET 用のポート番号を入力(デフォルト:23) (ソフト利用時のデフォルトは8024)
- ⑤ ログインID…シャットダウン対象アカウントの『名前』を入力 ※注意…後述の『フルネーム』ではありません(ソフト利用時のデフォルトはadmin)
- ⑥ パスワード…4.で設定した対象アカウントのパスワードを入力して下さい (ソフト利用時のデフォルトはmagic)

以下は、PING を送信し、正しく OS がシャットダウンされた(PING 応答無) 際に電源供給を OFF さ せる為の入力項目です。

- ⑦ PING 実行先…シャットダウン対象のIP アドレスを入力
- ⑧ PING 間隔…PING 送信間隔の秒数を入力
- ⑨ PING 回数…PING 応答無しがこの回数続いた場合にシャットダウン完了と 判断し、電源供給をOFF します。
- ⑩ PING 限度…PING の応答があった場合でも、この回数PING を実行し終えた 場合に電源供給をOFF します。

\*注意 ローカルユーザーとグループ設定時に『名前』『フルネーム』があります ので、『名前』を入力して下さい。

#### 7.ユーティリティソフトを利用したシャットダウン

弊社HP 上のサポートからダウンロード出来るユーティリティソフトウェア『MRC シャットダウンSv (β1 版)』を使えば、複雑な設定を必要とせず、TELNET 通信によるシャットダウンが実現します。

【手順】明京電機ホームページ内の『サポート』ページを参照 http://www.meikyo.co.jp/support/index.html サンプルユーティリティ集より『MRC シャットダウンSv (β1 版)』をダウンロード

MRC シャットダウンを立ち上げている場合は、リブーターよる命令でシャットダウンスクリプトが 実現します。OS 立ち上げに連動してソフトを立ち上げる『スタートアップに登録』や指定した機器 の命令のみ受け付ける『接続指定』も、必要に応じて是非ご活用下さい。

※『MRC シャットダウンSv(β1 版)』はWindows 用のアプリケーションソフトです。

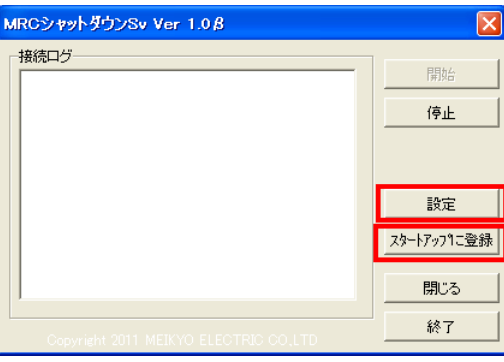

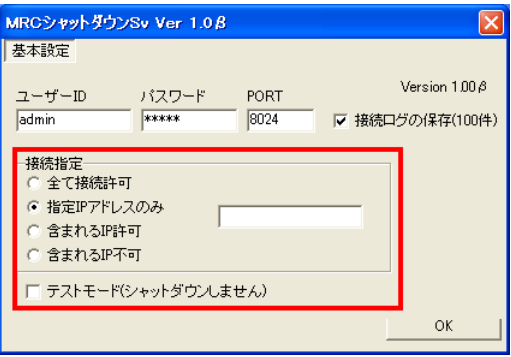

取扱説明書別冊「シャットダウンスクリプトを実行したい (Windows XP 編)」1.00